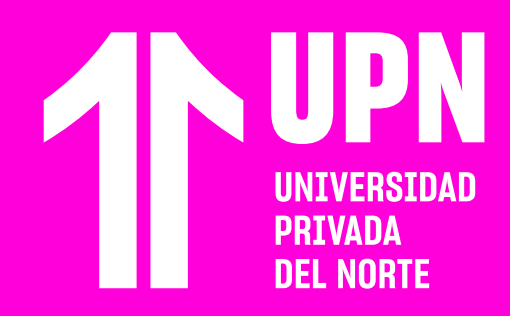

Ingresa al curso en tu <mark>Aula Virtua</mark>l y haz<br>Clic en Grupos.<br>Que desarrollar tus actividades grupales,<br>podrás ver la lista de integrantes del te encuentras inscrito. Cuando tengas que desarrollar tus actividades grupales, **podrás ver la lista de integrantes del grupo.**

# **GRUPOS DEL CURSO**

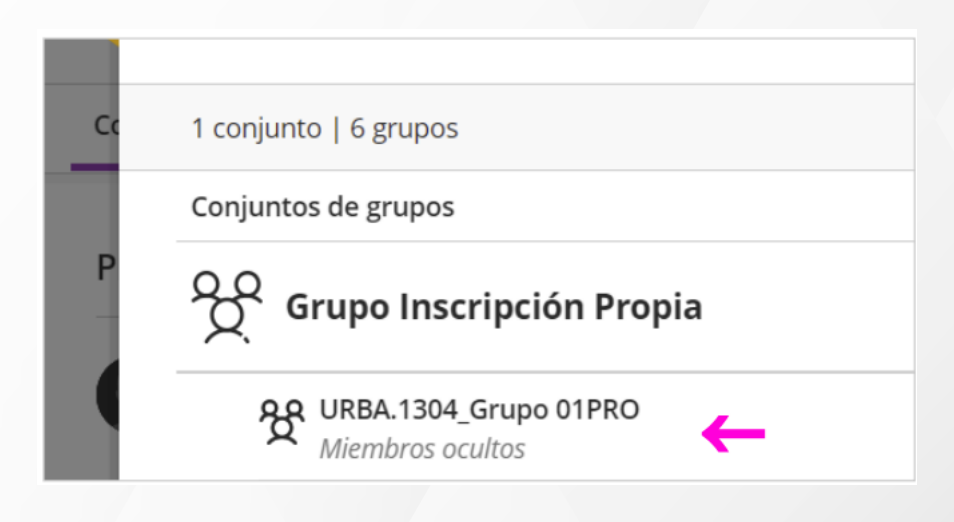

## Ingresa al curso en tu **Aula Virtua**l y haz clic en Grupos.

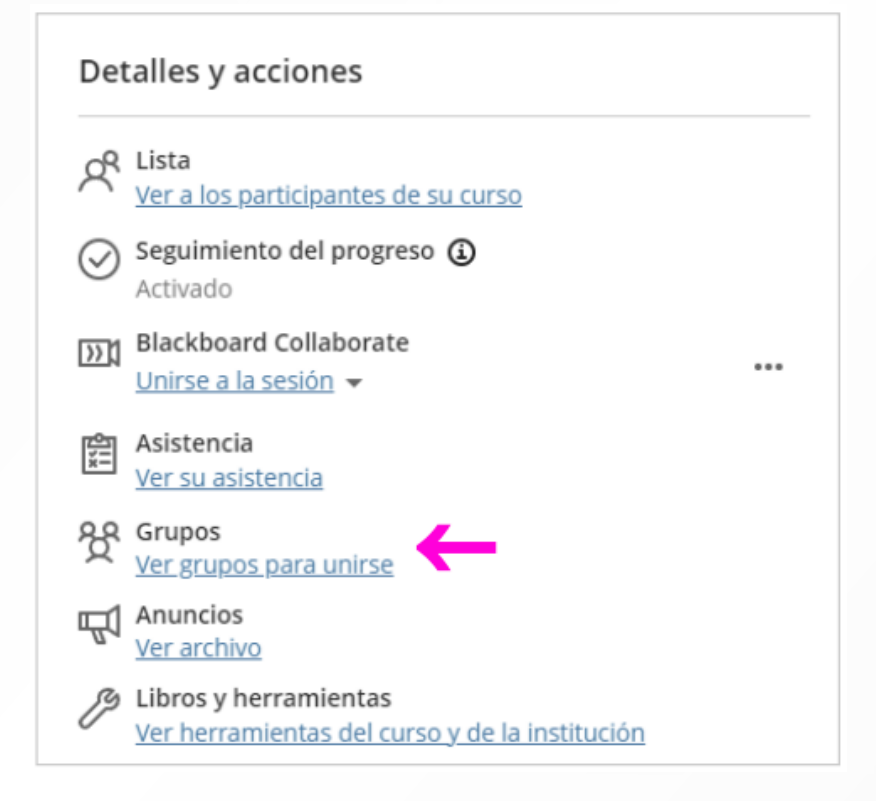

#### **03** Si requieres unirte a un grupo nuevo, ubica el grupo disponible y haz clic en **Unirse.**

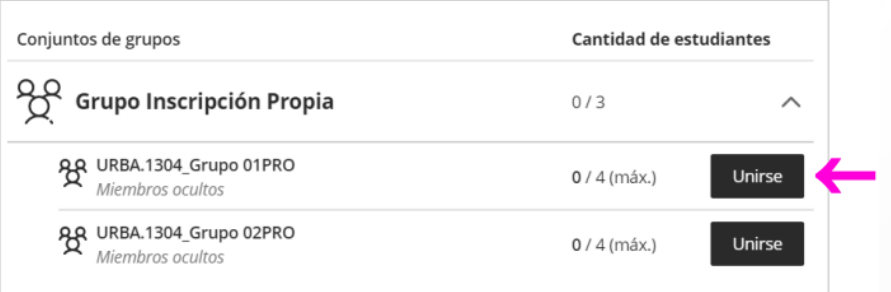

También podrás trasladarte de un grupo a otro, haciendo clic en **Trasladarse a este grupo.**

Revisa todas las guías y tutoriales disponibles en nuestro website.

### AQUI

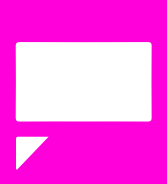

Revisa nuestra preguntas frecuentes o contacta a un asesor de soporte en Contacto UPN.

## AQUI

# ¿Tienes alguna **consulta o incidente técnico** en el **Aula Virtual Blackboard?**

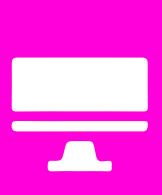